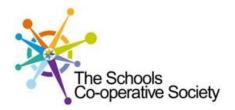

# Tavistock COLLEGE

Principal: Mrs Sarah Jones BSc (Hons), PGDip, M.Ed

Crowndale Road, Tavistock, Devon PL19 8DD Tel: 01822 614231, Fax: 01822 612030 E-mail: office@tavistockcollege.devon.sch.uk Website: www.tavistockcollege.devon.sch.uk

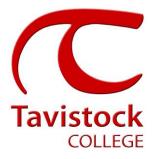

November 2016

Dear Parents and Carers

## Year 9 Parents and Options Evening – Thursday 24<sup>th</sup> November 2016

We very much hope that you are able to attend the Year 9 Parents and Key Stage 4 Options Evening on Thursday 24<sup>th</sup> November between 4:30 and 7:30 pm.

This evening is designed to enable you to discuss your son / daughters current progress with individual subject teachers and also find out about the options process in preparation for them to complete their option choices for the next two academic years.

The appointment system goes live at **6.00pm on Monday 14<sup>th</sup> November 2016** and will close at **11.55pm on Monday 21st November 2016**. Please note, appointments will be made on a first come first served basis and each appointment will also include 5 minute movement time. For example, you will be unable to book an appointment at 4.30pm and another at 4.35pm: the next appointment available to book will be 4.40pm. If you see on the booking grid "busy" in yellow next to a time slot this means that this time has already been booked out by another parent/ carer.

If you are unable to access the internet or need to amend any appointments you have made after the 18<sup>th</sup> November, please contact the head of year administrator Mrs Hillier on 01822 614231 ext 325 who will be happy to assist you.

Please visit <u>https://tavistockcollege.parentseveningsystem.co.uk</u> to book your appointments. A short guide on how to add appointments is included. Please login with the following information:-

- Student's Preferred Name: E.g **Sam** This is the preferred name that we have in our database (for example If we have Sam it will not log in if you input Samuel)
- Student's Surname: Smith
- Student`s Date of Birth
- Your title, first name, surname and personal email address (for example if we have you as Ms and you try to log in as Miss it will not log you in). Please use the title we have used in addressing this letter.

Teacher appointments will take place throughout the Languages/Maths block from **4:30pm-7:30pm** with the designated room information displayed at the entrance to the block on the evening to assist you. Please sign in as previous years on the night to confirm your attendance.

If you have not been able to book an appointment with a teacher that you need to see please contact the Head of faculty for that department. Details are on the website on the Head of faculty tab (link <a href="http://tavistockcollege.devon.sch.uk/index.php/contact/">http://tavistockcollege.devon.sch.uk/index.php/contact/</a>)

As an integral part of the Evening there will be an important presentation about the Year 9 options process in the Main Hall. This presentation will run from 6:00 to 6:30pm, you will not be able to make teacher

Together: we care, we challenge, we excel

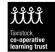

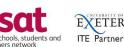

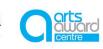

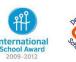

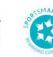

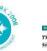

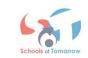

appointments during this time. If this presentation does not fit with your time frame then there will be a summary presentation at 7:00pm.

The presentations will outline the following:

- The current national and local curriculum agenda •
- The subject choices that will be available for them to choose; •
- Details about the process that will follow to help all students make the right choices for their future • success.

At the end of the presentation you will be able to collect your son / daughters option information pack. Please ensure that you print your appointment sheet and bring this with you on the night. We look forward to seeing you.

Yours sincerely

le !

Gareth Smith Assistant Principal

Nick Read Head of Year 9

|                                                                                                    | Step 1: Log in                                                                                                    |
|----------------------------------------------------------------------------------------------------|----------------------------------------------------------------------------------------------------|
| Parents' Evening System         Welcome to the Green Abbey parents' evening booking system. Appointments can be amended via a link from the email confirmation - please ensure your email address is correct.         Your Details         Title       First Name         Mr       John         Email Address       Confirm Email Address         john.smith@gmail.com       john.smith@gmail.com         Child's Details       First Name         First Name       Surname         John       Smith         26/11/2005       Smith         Voling & Continue       Smith                                                                                                    | <ol> <li>Please fill out all the details on the page. A confirmation of your appointments will be emailed to you and we may use the phone number to contact you.</li> <li>Please use your child's "preferred" forename that matches our records (no abbreviations).</li> <li>Enter your details and email address and confirm in the next box that match or records.</li> <li>Please enter your child`s Date of birth – eg: 26/11/2005</li> </ol> |
| Select a parents' evening to add appointments:           Image: Select a parents' Evening         Parents' Evening           This parents' evening is for all pupils. Please enter the school via the main entrance and follow the signs for the Main Hall where this evening is taking place. Parking is available in the main school car park.         Image: Date: 24/01/2013         Image: Time: 16:00 - 20:30                                                                                                    | <b>Step 2: Select Parents' Evening</b><br>Click the green tick to select the parents' evening you want to make<br>appointments for.                                                                                                    |
| Choose Teachers         Ben's teachers are listed below. If you don't wish to see a teacher, deselect them by clicking on the to         To remove a teacher, click their name to deselect them. Add any other teachers you wish to see for         If Mr J Atkinson - English         If Mr J Atkinson - English         If Mr J Atkinson - English         If Mr J Atkinson - English         If Mr J Atkinson - English         If Mr J Atkinson - English         If Mr J Atkinson - English         If Mr C Hughes - Res: Materials         If Mr C Hughes - Res: Materials         If Mr C Hughes - Res: Materials         If Mr C Hughes - Res: Materials         If Dr R Monamara - French         If Dr R Monamara - German         Dr S Mlandd - Science         If Mr V Stockill - PSE         If Mrs J Young - Physical Ed         If Continue to Book Appointments | Step 3: Choose Teachers Your children's teachers will appear. Ensure the teachers you wish to see are selected in green. If you do not wish to see a teacher, click on their name to de-select them. Click on the Continue button to proceed.                                                                                                    |

#### **Step 4: Book Appointments**

| Finished Adding Appointments?                                                                         | CI |
|----------------------------------------------------------------------------------------------------|----|
| You've still got 2 appointments to make. However if you're finished, please <u>click here</u> to save | wi |

|       | Mr J Atkinson<br>English<br>E5<br>No Appointment | Mr A Gray<br>French<br>L2<br>No Appointment | Mr A Pinkney<br>Geography<br>H5<br>No Appointment | Mr K Jacobs<br>History<br>H6<br>No Appointment |
|-------|--------------------------------------------------|---------------------------------------------|---------------------------------------------------|------------------------------------------------|
| 16:00 | <u>Book</u>                                      | <u>Book</u>                                 | <u>Book</u>                                       | <u>Book</u>                                    |
| 16:05 | <u>Book</u>                                      | <u>Book</u>                                 | <u>Book</u>                                       | <u>Book</u>                                    |
| 16:10 | <u>Book</u>                                      | <u>Book</u>                                 | <u>Book</u>                                       | <u>Book</u>                                    |
| 16:15 | <u>Book</u>                                      | <u>Book</u>                                 | <u>Book</u>                                       | <u>Book</u>                                    |
| 16:20 | Busy                                             | <u>Book</u>                                 | <u>Book</u>                                       | <u>Book</u>                                    |
| 16:25 | <u>Book</u>                                      | <u>Book</u>                                 | <u>Book</u>                                       | <u>Book</u>                                    |
| 16:30 | <u>Book</u>                                      | Busy                                        | <u>Book</u>                                       | <u>Book</u>                                    |

Click 'Book' to make your appointment with the teacher for the time you vish. Repeat this for all the teachers you wish to see.

After you have finished booking all your appointments, click on "click here" in the yellow box at the top of the page to send the confirmation email.

| Your appointments have bee           | en saved and an em   |                                    |                                      |
|--------------------------------------|----------------------|------------------------------------|--------------------------------------|
|                                      |                      | an nas seen sene comming your      | appointments.                        |
| Changed Your Mind?                   |                      |                                    |                                      |
| -                                    | lick on the red cros | s beside your child's name for the | relevant teacher. Be s               |
| ro anange an appontationer           |                      | is beside your enters name for the |                                      |
| What's Next?                         |                      |                                    |                                      |
| /iew/Print Appointments              | Send Feedback        | Logout                             |                                      |
|                                      |                      |                                    |                                      |
|                                      |                      |                                    |                                      |
|                                      |                      |                                    |                                      |
|                                      |                      |                                    |                                      |
|                                      |                      |                                    |                                      |
| Home Appointments                    |                      |                                    |                                      |
|                                      |                      | Your Appointments                  |                                      |
| Print Appointments                   | 16:00                | Your Appointments                  |                                      |
| Print Appointments<br>Select Evening | 16:05                | Your Appointments                  | Parents' Eve                         |
| _                                    |                      | Your Appointments                  | Parents' Eve<br>This parents' evenir |

Ar J Atkinson - English (E5)

Mr K Jacobs - History (H6)

4/01/2013

Add/Edit/Dele

16:20 16:25 16:30 16:40 16:45 16:50 16:55 17:00 17:05

### Step 5: Finished

You will receive an email confirmation of your appointments. Please print this out and bring with you to the parents' evening. To send the school feedback about this system, click on "Send Feedback".

# Step 6: Viewing/Editing/Printing Appointments

You can also view and print your appointments online by clicking the "Appointments" tab. Please bring a print out of your appointment times to the parents' evening.

You can change your appointments by clicking on "Add/Edit/Delete Appointments". There is a link at the bottom of the confirmation email which logs you back into the system.